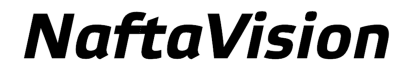

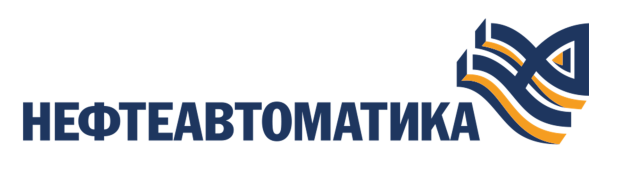

# **Руководство по настройке Modbus TCP Slave**

2023

# **Содержание**

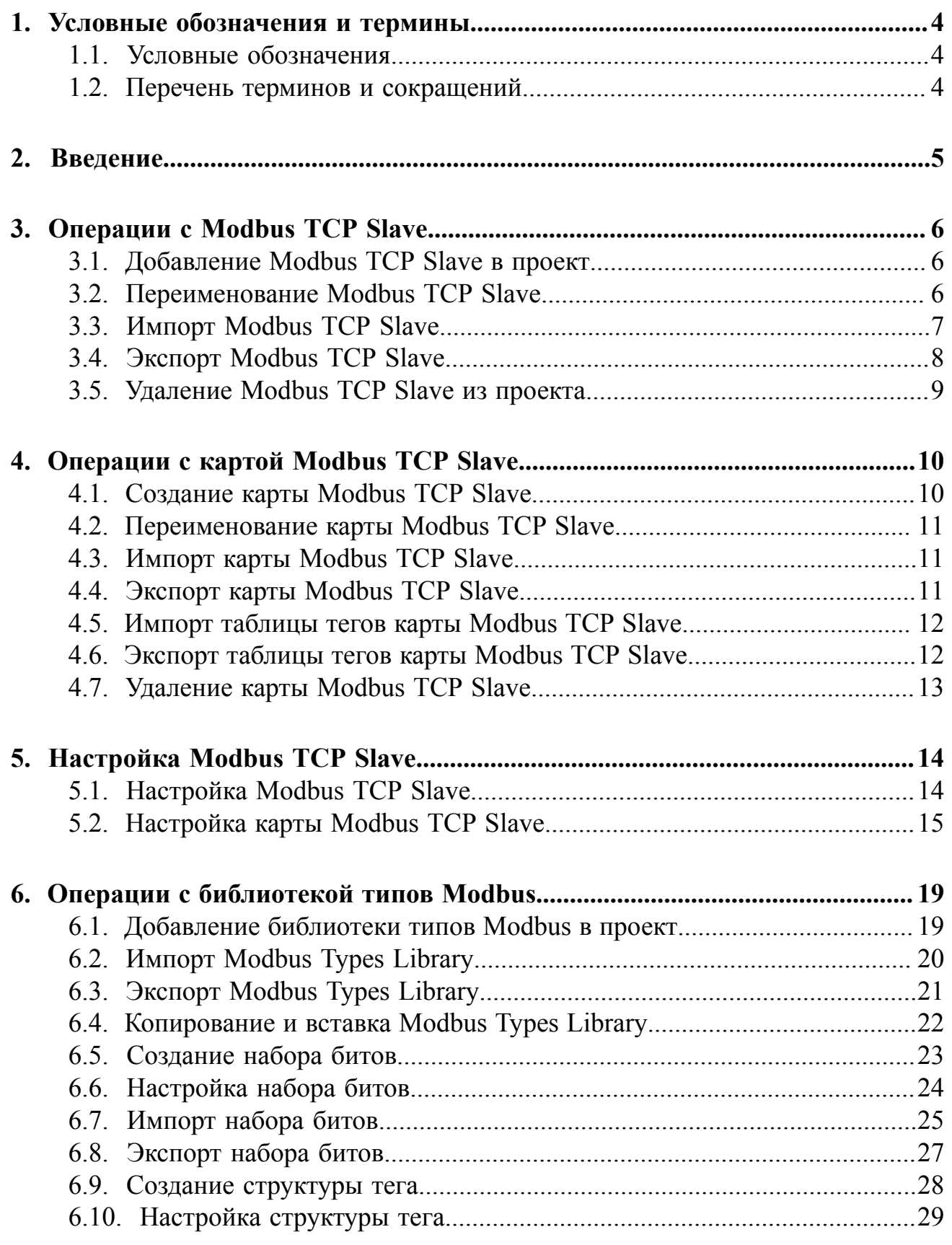

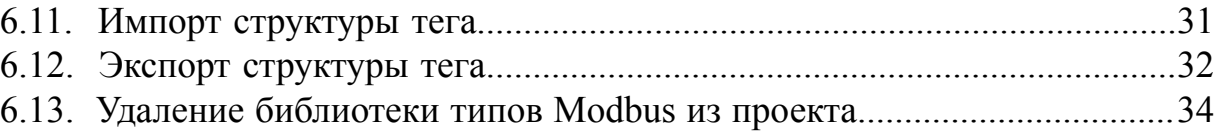

# <span id="page-3-0"></span>**1. Условные обозначения и термины**

# <span id="page-3-1"></span>**1.1. Условные обозначения**

# **Внимание:**

Помечает информацию, с которой необходимо ознакомиться, чтобы учесть особенности работы какого-либо элемента программного обеспечения.

# **ОСТОРОЖНО:**

Помечает информацию, с которой необходимо ознакомиться, чтобы предотвратить нарушения в работе программного обеспечения либо предотвратить потерю данных.

# **ОПАСНО:**

Помечает информацию, с которой необходимо ознакомиться, чтобы избежать потери контроля над технологическим процессом.

## <span id="page-3-2"></span>**1.2. Перечень терминов и сокращений**

### **ПО**

Программное обеспечение.

#### **Проект**

Набор данных, который представляет конфигурацию SCADA.

#### **SCADA**

Supervisory Control And Data Acquisition - диспетчерское управление и сбор данных.

# <span id="page-4-0"></span>**2. Введение**

Документ "Руководство по настройке Modbus TCP Slave" (далее Руководство) относится к комплекту эксплуатационных документов программного обеспечения (ПО).

Назначение руководства - обеспечить пользователя информацией об алгоритме настройки обмена данными с Modbus TCP Slave. Данный алгоритм включает в себя следующие действия:

- добавление в проект и настройка Modbus TCP Slave;
- добавление и настройка Modbus карт в Modbus TCP Slave.

**Внимание:** Справочная информация доступна:

- из главного меню командой **Помощь** > **Справка**;
- по клавише **"F1"**;
- выбором пункта **Справка** из контекстного меню дерева проекта.

# <span id="page-5-0"></span>**3. Операции с Modbus TCP Slave**

## <span id="page-5-1"></span>**3.1. Добавление Modbus TCP Slave в проект**

Для того чтобы добавить Modbus TCP Slave в проект, необходимо выполнить следующие действия:

- **1.** В дереве проекта правой кнопкой мыши выберите имя проекта.
- **2.** В открывшемся контекстном меню выберите **Добавить Modbus TCP Slave**:

| Пользователь<br>Проект. | Помощь                              |                                |                                                 |       |                         |                    |
|-------------------------|-------------------------------------|--------------------------------|-------------------------------------------------|-------|-------------------------|--------------------|
| Дерево проекта          |                                     | Панель конфигурации NewProject |                                                 |       |                         | Отменить Сохранить |
| <b>P.S.</b>             |                                     | Контрольный точки              |                                                 |       |                         |                    |
| NewProject,             | Добавить IEC 104 Slave              | -гификатор конт                | Время создания                                  | Автор | Описание                | Восстановить       |
| Kondury                 |                                     |                                | d3230e841489ddb Sat Jul 02 13:09:22 YEKT System |       | The project was created |                    |
|                         | Добавить OPC UA Client              |                                |                                                 |       |                         | Добавить           |
| <b>ME</b>               | Добавить Modbus TCP Master          |                                |                                                 |       |                         |                    |
| $\frac{1}{2}$           | Добавить Modbus Types Library       |                                |                                                 |       |                         |                    |
|                         | <b>ME</b> Добавить Modbus TCP Slave |                                |                                                 |       |                         |                    |
|                         | • Добавить станцию оператора        |                                |                                                 |       |                         |                    |
|                         | Добавить IEC 104 Master             |                                |                                                 |       |                         |                    |
| Оффлайн Онлайн<br>'nщ   | Добавить библиотеку DLL             |                                |                                                 |       |                         |                    |
| Ok<br><b>Canad</b>      | Добавить SNMP Manager               |                                |                                                 |       |                         |                    |

**Рисунок 1. Добавление Modbus TCP Slave**

Новый Modbus TCP Slave будет отображен в дереве проекта:

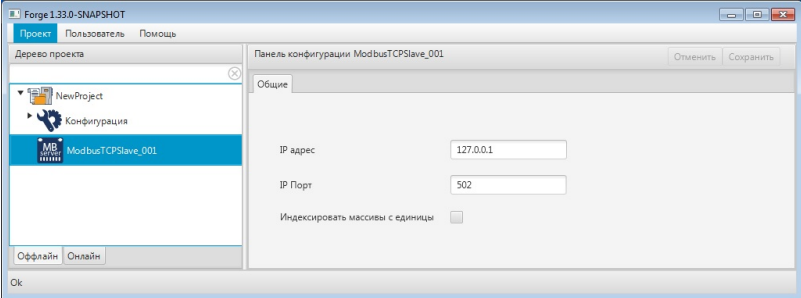

**Рисунок 2. Modbus TCP Slave в дереве проекта**

Изменение IP Адреса и IP Порта Modbus TCP Slave доступно в соответствующих полях вкладки **Общие** Панели конфигурации.

# <span id="page-5-2"></span>**3.2. Переименование Modbus TCP Slave**

Для того чтобы переименовать Modbus TCP Slave, необходимо выполнить следующие действия:

**1.** В дереве проекта правой кнопкой мыши выберите имя нужного Modbus TCP Slave.

**2.** В открывшемся контекстном меню выберите **Переименовать**:

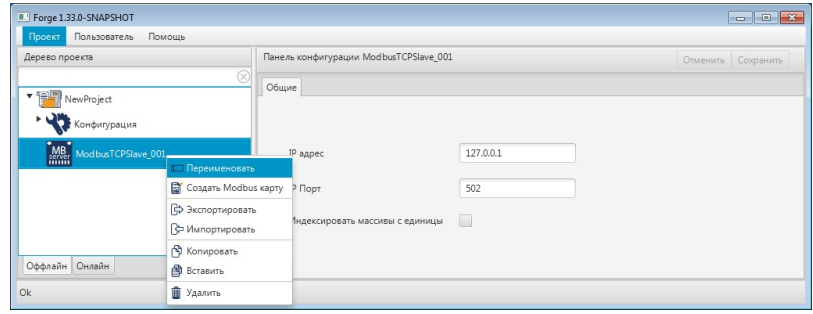

**Рисунок 3. Переименование Modbus TCP Slave**

**3.** В открывшемся диалоговом окне введите новое имя Modbus TCP Slave и нажмите **ОК**:

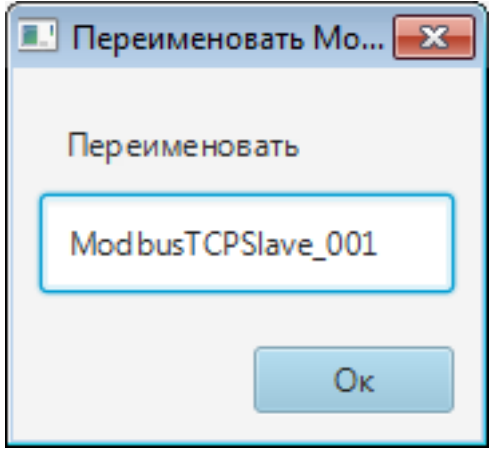

**Рисунок 4. Новое имя Modbus TCP Slave**

В дереве проекта Modbus TCP Slave будет отображен с новым именем.

### <span id="page-6-0"></span>**3.3. Импорт Modbus TCP Slave**

Для того чтобы импортировать данные Modbus TCP Slave в проект, необходимо выполнить следующие действия:

- **1.** В дереве проекта правой кнопкой мыши выберите Modbus TCP Slave, в который нужно импортировать данные.
- **2.** В открывшемся контекстном меню выберите **Импортировать**:

| Forge 1.33.0-SNAPSHOT                                                                                                  |                               |                                        |           | $\begin{array}{c c c c c} \hline \multicolumn{3}{c }{\multicolumn{3}{c }{\mult$ |
|----------------------------------------------------------------------------------------------------|-------------------------------|----------------------------------------|-----------|----------------------------------------------------------------------------------------------------|
| Помощь<br>Проект<br>Пользователь                                                                                       |                               |                                        |           |                                                                                                    |
| Дерево проекта                                                                                                    |                               | Панель конфигурации ModbusTCPSlave_001 |           | Сохранить<br>Отменить                                                                                                    |
| $\begin{array}{ c c c }\n\hline\n\end{array}$ $\begin{array}{ c c }\n\hline\n\end{array}$ NewProject<br>• Конфигурация |                               | Общие                                  |           |                                                                                                    |
| MB<br>ModbusTCPSlave_001                                                                                               | Переименовать                 | адрес                                  | 127.0.0.1 |                                                                                                    |
|                                                                                                    | <b>R</b> Создать Modbus карту |                                        | 502       |                                                                                                    |
|                                                                                                    | Экспортировать                | Порт                                   |           |                                                                                                    |
|                                                                                                    | - Импортировать               | ндексировать массивы с единицы         |           |                                                                                                    |
|                                                                                                    | • Копировать                  |                                        |           |                                                                                                    |
| Оффлайн Онлайн                                                                                                    | Вставить                      |                                        |           |                                                                                                    |
| Ok                                                                                                    | <b>П</b> Удалить              |                                        |           |                                                                                                    |
|                                                                                                    |                               |                                        |           |                                                                                                    |

**Рисунок 5. Импорт Modbus TCP Slave**

- **ОСТОРОЖНО:** Во время операции *Импорт* данные конфигурации текущего Modbus TCP Slave **полностью** заменяются на данные конфигурации импортируемого Modbus TCP Slave.
- **3.** В открывшемся окне **Импорт** *имя Modbus TCP Slave* укажите путь расположения файла для импорта:

| Импорт ModbusTCPSlave_001 |                                                             |   |        | $-x$ |
|---------------------------|-------------------------------------------------------------|---|--------|------|
|                           | Поиск: CS<br>▶ Компьютер ▶ Локальный диск (D:) ▶ CS<br>$-4$ |   |        | م    |
| Упорядочить ▼             | Новая папка                                                 | 眰 |        |      |
| ⊳ > Избранное             | Имя<br>ModbusTCPSlave_001.csv                               |   |        |      |
| Рабочий стол<br>>         |                                                             |   |        |      |
|                           |                                                             |   |        |      |
|                           |                                                             |   |        |      |
|                           |                                                             |   |        |      |
|                           |                                                             |   |        |      |
|                           | m,<br>∢                                                     |   |        | ۰    |
|                           | Имя файла:                                                  |   |        |      |
|                           | Открыть                                                     |   | Отмена | иî   |

**Рисунок 6. Путь к файлу Modbus TCP Slave**

**4.** Выделите нужный файл правой кнопкой мыши и выберите **Открыть**. Данные текущей конфигурации Modbus TCP Slave будут заменены на данные импортированной конфигурации.

## <span id="page-7-0"></span>**3.4. Экспорт Modbus TCP Slave**

Для того чтобы экспортировать ранее созданный Modbus TCP Slave из проекта, необходимо выполнить следующие действия:

- **1.** В дереве проекта правой кнопкой мыши выберите Modbus TCP Slave для экспорта.
- **2.** В открывшемся контекстном меню выберите **Экспортировать**:

| Forge 1.33.0-SNAPSHOT            |                                              |                                        |           | $\begin{array}{c c c c c c} \hline \multicolumn{3}{c }{\multicolumn{3}{c }{\multicolumn{3}{c }{\multicolumn{3}{c }{\multicolumn{3}{c}}}} & \multicolumn{3}{c }{\multicolumn{3}{c }{\multicolumn{3}{c }{\multicolumn{3}{c}}}} & \multicolumn{3}{c }{\multicolumn{3}{c }{\multicolumn{3}{c }{\multicolumn{3}{c }{\multicolumn{3}{c}}}} & \multicolumn{3}{c }{\multicolumn{3}{c }{\multicolumn{3}{c }{\multicolumn{3}{c }{\multicolumn{3}{c }{\multicolumn{3}{$ |
|----------------------------------|----------------------------------------------|----------------------------------------|-----------|----------------------------------------------------------------------------------------------------|
| Помощь<br>Проект<br>Пользователь |                                              |                                        |           |                                                                                                    |
| Дерево проекта                   |                                              | Панель конфигурации ModbusTCPSlave_001 |           | Отменить<br>Сохранить                                                                                                    |
| VewProject<br>Конфигурация       |                                              | Общие                                  |           |                                                                                                    |
| MB<br>ModbusTCPSlave_001         | Переименовать<br><b>CO3дать Modbus карту</b> | адрес                                  | 127.0.0.1 |                                                                                                    |
|                                  | Экспортировать                               | Порт                                   | 502       |                                                                                                    |
|                                  | √ Импортировать                              | кдексировать массивы с единицы         |           |                                                                                                    |
|                                  | В Копировать                                 |                                        |           |                                                                                                    |
| Оффлайн Онлайн                   | В Вставить                                   |                                        |           |                                                                                                    |
| Ok                               | <b>П</b> Удалить                             |                                        |           |                                                                                                    |
|                                  |                                              |                                        |           |                                                                                                    |

**Рисунок 7. Экспорт Modbus TCP Slave**

**3.** В открывшемся окне **Экспорт** *имя Modbus TCP Slave* укажите имя и путь сохранения файла с расширением .csv:

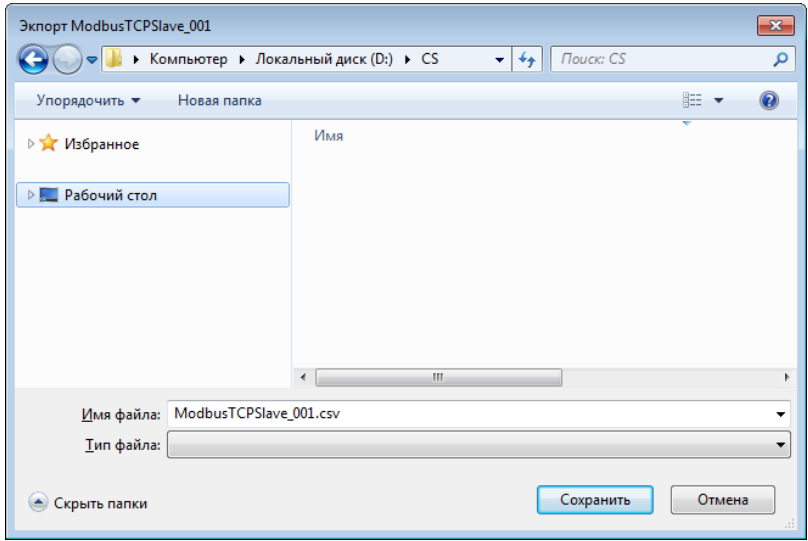

#### **Рисунок 8. Путь сохранения файла Modbus TCP Slave**

#### **4.** Выберите **Сохранить**.

Файл с заданным именем и расширением .csv будет сохранен в указанной директории.

## <span id="page-8-0"></span>**3.5. Удаление Modbus TCP Slave из проекта**

Для того чтобы удалить Modbus TCP Slave из проекта, необходимо выполнить следующие действия:

- **1.** В дереве проекта правой кнопкой мыши выберите имя нужного Modbus TCP Slave.
- **2.** В открывшемся контекстном меню выберите **Удалить**.
- **3.** В открывшемся диалоговом окне выберите **ОК**. Modbus TCP Slave будет удален из дерева проекта.

# <span id="page-9-0"></span>**4. Операции с картой Modbus TCP Slave**

Работа с картой Modbus TCP Slave в проекте предусматривает следующие операции:

- создание;
- переименование;
- импорт;
- экспорт;
- импорт таблицы тегов;
- экспорт таблицы тегов;
- удаление.

### <span id="page-9-1"></span>**4.1. Создание карты Modbus TCP Slave**

Для того чтобы создать карту Modbus в проекте, необходимо выполнить следующие действия:

- **1.** В дереве проекта правой кнопкой мыши выберите Modbus TCP Slave, в котором необходимо создать карту Modbus.
- **2.** В открывшемся контекстном меню выберите **Создать Modbus карту**.

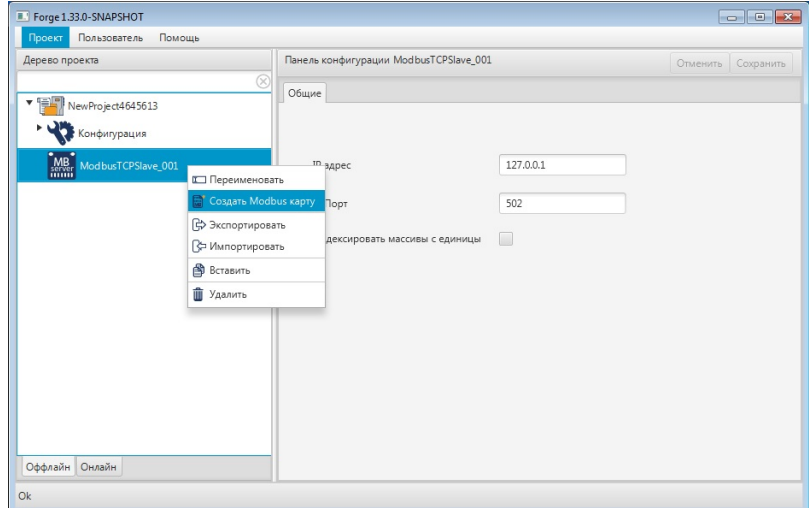

#### **Рисунок 9. Создание карты Modbus TCP Slave**

Новая карта появится в дереве проекта во вкладке выбранного Modbus TCP Slave:

| Проект Пользователь<br>Помощь                                |                                                                                                    |                                          |                          |                    |
|--------------------------------------------------------------|----------------------------------------------------------------------------------------------------|------------------------------------------|--------------------------|--------------------|
| Дерево проекта<br>$\otimes$                                  | Панель конфигурации ModbusMap_001                                                                     |                                          |                          | Отменить Сохранить |
| ▼ 骨間<br>NewProject4645613<br>Конфигурация                    | Начальный адрес<br>Функция                                                                            | $\circ$<br>03: Чтение регистров хранения | $\overline{\phantom{a}}$ |                    |
| ModbusTCPSlave_001<br>MB<br>https:/<br>ModbusMap_001<br>1011 | Адрес<br>$\ddot{\phantom{0}}$<br>$\overline{\phantom{a}}$ .<br>$\overline{\phantom{a}}$<br>$_{\rm v}$ | Тип данных                               | Размер массива           | Имя тега           |
|                                                              |                                                                                                    |                                          | No content in table      |                    |
|                                                              |                                                                                                    |                                          |                          |                    |

**Рисунок 10. Карта Modbus TCP Slave в дереве проекта**

## <span id="page-10-0"></span>**4.2. Переименование карты Modbus TCP Slave**

Операция по переименованию карты Modbus аналогична операции по переименованию Modbus TCP Slave, описанной в п. 3.2 Руководства.

## <span id="page-10-1"></span>**4.3. Импорт карты Modbus TCP Slave**

Операция по импорту карты Modbus аналогична операции по импорту Modbus TCP Slave, описанной в п. 3.3 Руководства.

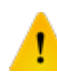

**ОСТОРОЖНО:** Во время операции *Импорт* данные текущей карты Modbus (в том числе, настройки карты и таблица тегов) **полностью** заменяются на данные импортируемой карты.

## <span id="page-10-2"></span>**4.4. Экспорт карты Modbus TCP Slave**

Операция экспорта карты Modbus аналогична операции экспорта Modbus TCP Slave, описанной в п. 3.4 Руководства.

**Внимание:** Во время операции *Экспорт* копируются все данные текущей карты Modbus (в том числе, настройки карты и таблица тегов).

### <span id="page-11-0"></span>**4.5. Импорт таблицы тегов карты Modbus TCP Slave**

Операция по импорту таблицы тегов карты Modbus аналогична операции по импорту Modbus TCP Slave, описанной в п. 3.3 Руководства.

Для импорта данных таблицы тегов необходимо выбрать разделитель столбцов и кодировку текста.

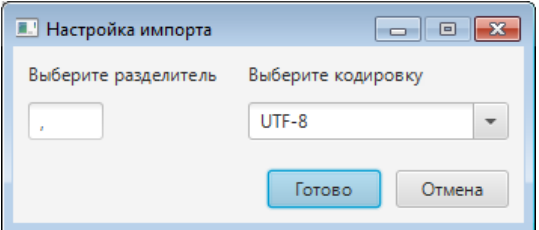

**Рисунок 11. Настройка импорта**

**ОСТОРОЖНО:** Во время операции *Импорт таблицы тегов* теги текущей карты Modbus **полностью** заменяются на теги импортируемой карты. Настройки карты остаются без изменений.

### <span id="page-11-1"></span>**4.6. Экспорт таблицы тегов карты Modbus TCP Slave**

Операция экспорта таблицы тегов карты Modbus аналогична операции экспорта Modbus TCP Slave, описанной в п. 3.4 Руководства.

Для экспорта данных таблицы тегов необходимо выбрать разделитель столбцов и кодировку текста.

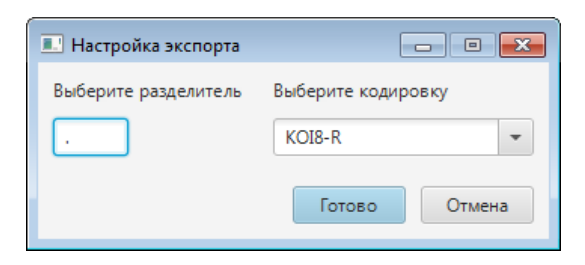

**Рисунок 12. Настройка экспорта**

**Внимание:** Во время операции *Экспорт таблицы тегов* копируются только теги текущей карты Modbus. Настройки карты не копируются.

## <span id="page-12-0"></span>**4.7. Удаление карты Modbus TCP Slave**

Операция удаления карты Modbus аналогична операции удаления Modbus TCP Slave, описанной в п. 3.5 Руководства.

# <span id="page-13-0"></span>**5. Настройка Modbus TCP Slave**

Настройка Modbus TCP Slave включает следующие этапы:

- [Настройка Modbus TCP Slave](#page-13-1);
- Настройка [карты Modbus TCP Slave.](#page-14-0)

Каждый этап настройки производится в панели конфигурации соответствующего элемента.

## <span id="page-13-1"></span>**5.1. Настройка Modbus TCP Slave**

Для того чтобы настроить Modbus TCP Slave, выполните следующие действия:

**1.** Выберите Modbus TCP Slave левой кнопкой мыши в дереве проекта. Отобразится панель конфигурации Modbus TCP Slave:

**Рисунок 13. Настройка Modbus TCP Slave**

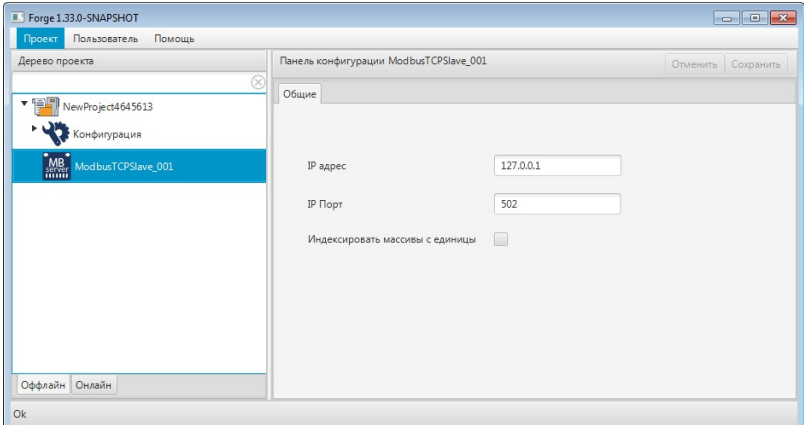

**2.** Заполните поля вкладки **Общие**:

**IP адрес**;

**IP Порт**;

**Индексировать массивы с единицы** - установить флаг, чтобы начальный индекс всех существующих массивов начинался с единицы, а не с нуля.

После редактирования полей ввода сохраните/отмените настройки, нажав на соответствующие кнопки Сохранить/Отменить в правом верхнем углу. Результат настройки Modbus TCP Slave будет сохранен в панели конфигурации.

**Внимание:** При выборе другой ноды, если в окне **Панель конфигурации** имеются несохраненные изменения, Forge предложит сохранить их через окно подтверждения, где

**Да** - сохранение измененных данных;

**Нет** - восстановление данных из базы данных;

**Отмена** - остаться на измененной ноде для дальнейшего редактирования.

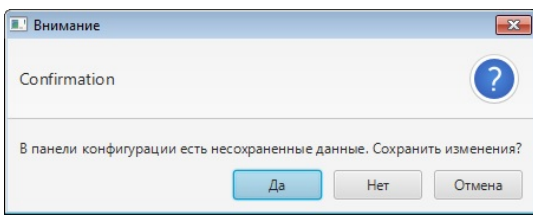

**Рисунок 14. Окно подтверждения**

### <span id="page-14-0"></span>**5.2. Настройка карты Modbus TCP Slave**

Карта Modbus увязывает регистры Modbus TCP Slave с тегами OPC UA сервера ввода/вывода. Для того чтобы настроить карту Modbus, выполните следующие действия:

**1.** Выберите карту Modbus левой кнопкой мыши в дереве проекта. Отобразится панель конфигурации карты:

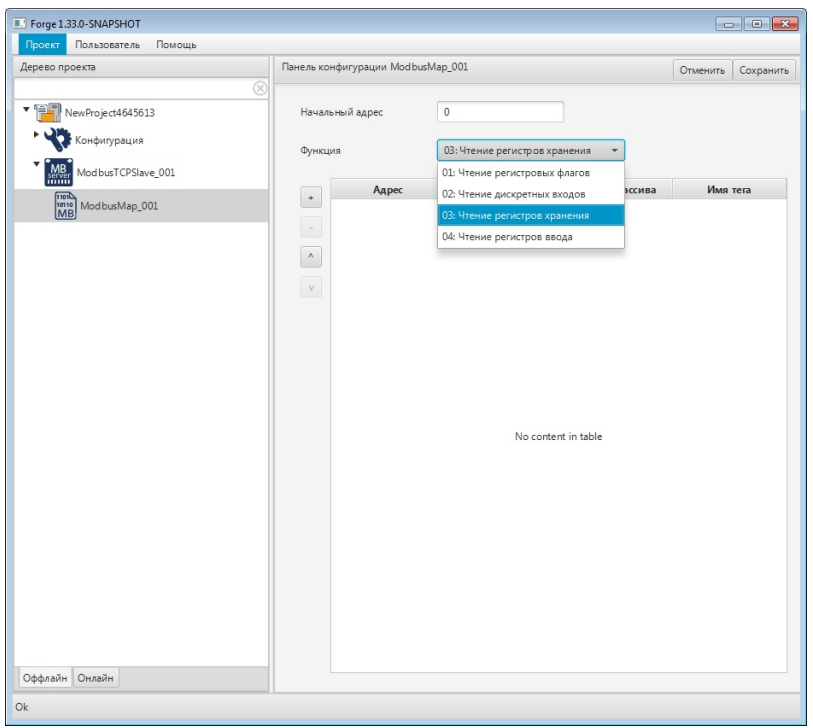

#### **Рисунок 15. Настройка карты Modbus**

**2.** Заполните поля:

**Начальный адрес** - адрес, с которого начинается отсчет адресов регистров для данной карты.

- **3.** В выпадающем списке **Функция** выберите область чтения регистров:
	- 01 (0x01): чтение регистровых флагов (read coils);
	- 02 (0x02): чтение дискретных входов (read discrete inputs);
	- 03 (0x03): чтение регистров хранения (read holding registers);
	- 04 (0x04): чтение регистров ввода (read input registers).
- **4.** Добавьте строку в таблицу регистров при помощи кнопки .

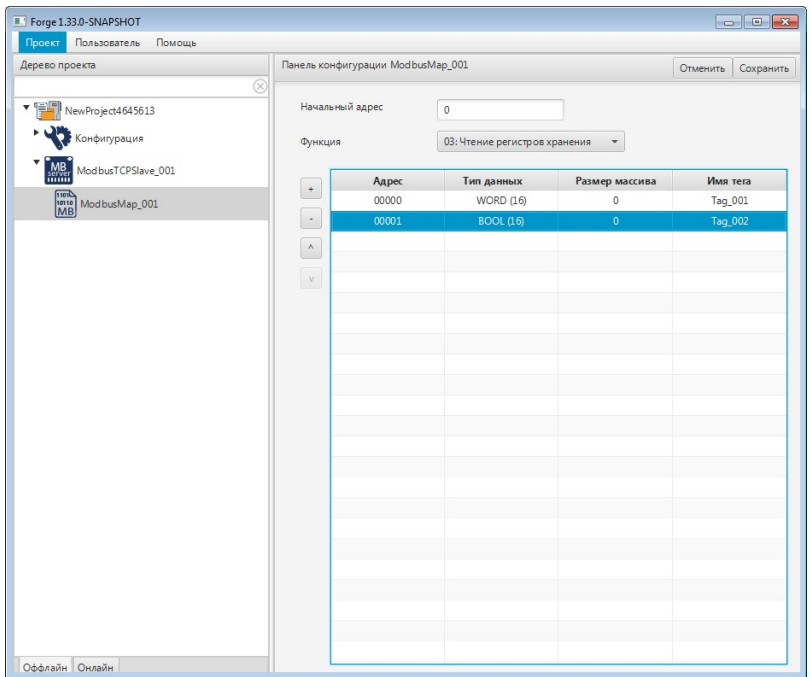

#### **Рисунок 16. Карта Modbus в дереве проекта**

- **5.** Заполните данные добавленной строки:
	- **Адрес** отображает адрес тега;
	- **Тип данных** тип данных для чтения/записи;
	- **Размер массива** размер массива тега;
	- $\bullet$  **Имя тега** имя тега ОРС UA<sup>[1](#page-16-0)</sup>.

**Внимание:** Тип данных *Empty* позволяет исключить из опроса заданные адреса.

**6.** Добавьте и заполните строки для остальных регистров.

Примечание: строки добавляются/удаляются при помощи кнопок  $\blacksquare$  /  $\blacksquare$ , расположенных слева от таблицы. Для того чтобы удалить строку, выделите ее левой кнопкой мыши. Без выделения будет удалена последняя строка карты.

После редактирования полей ввода сохраните/отмените настройки, нажав на соответствующие кнопки Сохранить/Отменить в правом верхнем углу. Результат настройки карты Modbus будет сохранен в панели конфигурации.

<span id="page-16-0"></span><sup>1</sup> Правило именования тегов описано в разделе 4.3.1.1. Создание OPC UA тега документа "Руководство по созданию технологического программного обеспечения станции оператора".

# $\boldsymbol{0}$

**Внимание:** При выборе другой ноды, если в окне **Панель конфигурации** имеются несохраненные изменения, Forge предложит сохранить их через окно подтверждения, где

**Да** - сохранение измененных данных;

**Нет** - восстановление данных из базы данных;

**Отмена** - остаться на измененной ноде для дальнейшего редактирования.

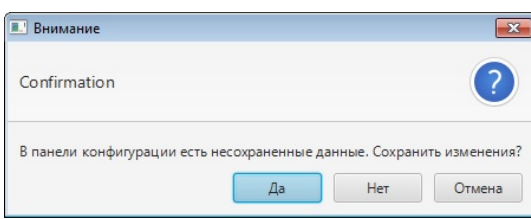

**Рисунок 17. Окно подтверждения**

# <span id="page-18-0"></span>**6. Операции с библиотекой типов Modbus**

В проекте предусмотрены следующие операции с библиотекой типов Modbus:

- добавление в проект;
- создание пользовательских типов данных:
	- набора битов;
	- структуры тега;
- импорт;
- экспорт;
- копирование;
- вставка;
- удаление.

Операции по созданию и настройке пользовательских типов данных описаны в пп. 6.2 - 6.5 Руководства.

Операция переименования пользовательских типов данных аналогична операции переименования Modbus TCP Slave, описанной в п. 3.2 Руководства.

Операция удаления пользовательских типов данных аналогична операции удаления библиотеки типов Modbus, описанной в п. 6.6 Руководства.

## <span id="page-18-1"></span>**6.1. Добавление библиотеки типов Modbus в проект**

Для того чтобы добавить библиотеку типов Modbus в проект, необходимо выполнить следующие действия:

- **1.** В дереве проекта правой кнопкой мыши выберите имя проекта.
- **2.** В открывшемся контекстном меню выберите **Добавить Modbus Types Library**:

| Пользователь<br>Помощь<br>Проект                                                                                                    |                        |                                       |       |                 |                    |
|----------------------------------------------------------------------------------------------------|------------------------|---------------------------------------|-------|-----------------|--------------------|
| Дерево проекта                                                                                                    |                        | Панель конфигурации NewProject4645613 |       |                 | Отменить Сохранить |
| $^{\circ}$                                                                                                    | Контрольный точки      |                                       |       |                 |                    |
| 背<br>NewProject<br><b>В</b> Добавить станцию оператора                                                                                                    |                        | Идентификато Время создания           | Автор | Описание        |                    |
| Конфигур <b>ВШ</b> Добавить библиотеку DLL                                                                                                    |                        | 62c5602ff54943 Wed Jul 06 15:1 System |       | The project was | Восстановить       |
| Добавить Modbus TCP Slave<br>w.<br>$\overline{\phantom{a}}$ $\overline{\phantom{a}}$ $\overline{\$ |                        |                                       |       |                 | Добавить           |
| Добавить Modbus Types Library<br>画                                                                                                    |                        |                                       |       |                 |                    |
| Добавить Modbus TCP Master<br>M                                                                                                    |                        |                                       |       |                 |                    |
| Добавить SNMP Manager<br><b>Saup</b>                                                                                                    |                        |                                       |       |                 |                    |
| Добавить IEC 104 Slave                                                                                                    |                        |                                       |       |                 |                    |
| Добавить IEC 104 Master                                                                                                    |                        |                                       |       |                 |                    |
| Добавить OPC UA Client                                                                                                    |                        |                                       |       |                 |                    |
| ß<br>Вставить                                                                                                    |                        |                                       |       |                 |                    |
| Թ<br>Импортировать                                                                                                    |                        |                                       |       |                 |                    |
|                                                                                                    |                        |                                       |       |                 |                    |
|                                                                                                    |                        |                                       |       |                 |                    |
|                                                                                                    |                        |                                       |       |                 |                    |
|                                                                                                    |                        |                                       |       |                 |                    |
|                                                                                                    | Создано:<br>Обновлено: | 23<br>$\Omega$                        |       |                 |                    |
|                                                                                                    | Удалено:               | 0                                     |       |                 |                    |
| Оффлайн Онлайн                                                                                                    |                        |                                       |       |                 |                    |

**Рисунок 18. Добавление библиотеки типов Modbus**

Новая библиотека пользовательских типов данных будет отображена в дереве проекта.

## <span id="page-19-0"></span>**6.2. Импорт Modbus Types Library**

Для того чтобы импортировать данные Modbus Types Library в проект, необходимо выполнить следующие действия:

- **1.** В дереве проекта правой кнопкой мыши выберите **Modbus Types Library**, в который нужно импортировать данные.
- **2.** В открывшемся контекстном меню выберите **Импортировать**:

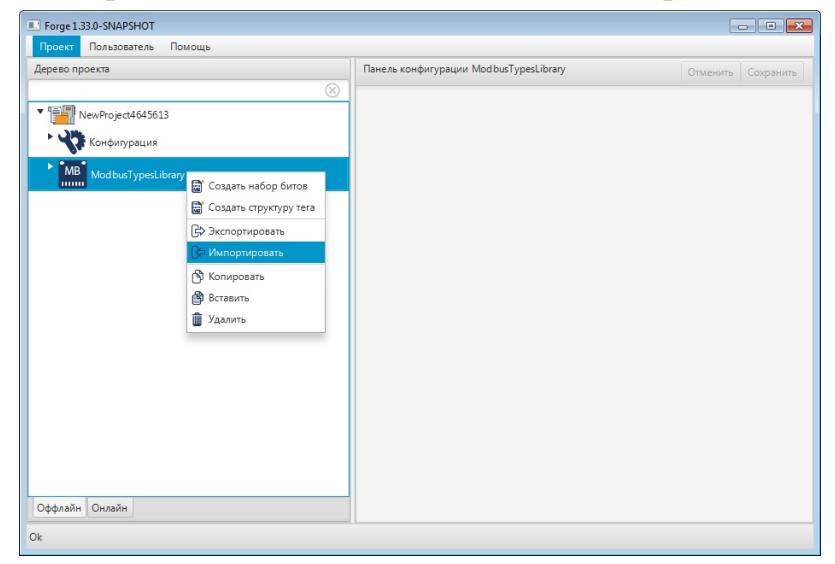

**Рисунок 19. Импорт Modbus Types Library**

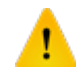

**ОСТОРОЖНО:** Во время операции *Импорт* данные конфигурации текущего Modbus Types Library **полностью** заменяются на данные конфигурации импортируемого Modbus Types Library.

**3.** В открывшемся окне **Импорт** *имя Modbus Types Library* укажите путь расположения файла для импорта:

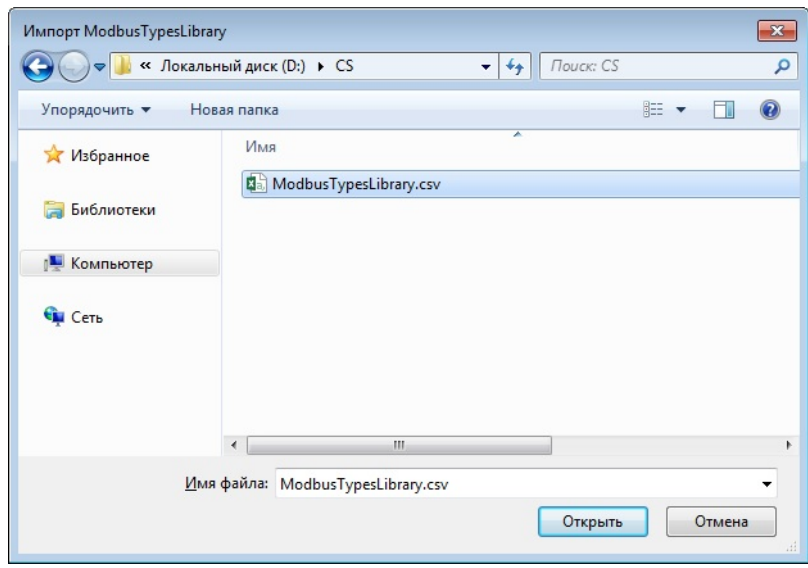

#### **Рисунок 20. Путь к файлу Modbus Types Library**

**4.** Выделите нужный файл левой кнопкой мыши и выберите **Открыть**. Данные текущей конфигурации Modbus Types Library будут заменены на данные импортированной конфигурации.

# <span id="page-20-0"></span>**6.3. Экспорт Modbus Types Library**

Для того чтобы экспортировать ранее созданный Modbus Types Library из проекта, необходимо выполнить следующие действия:

- **1.** В дереве проекта правой кнопкой мыши выберите **ModbusTypesLibrary** для экспорта.
- **2.** В открывшемся контекстном меню выберите **Экспортировать**:

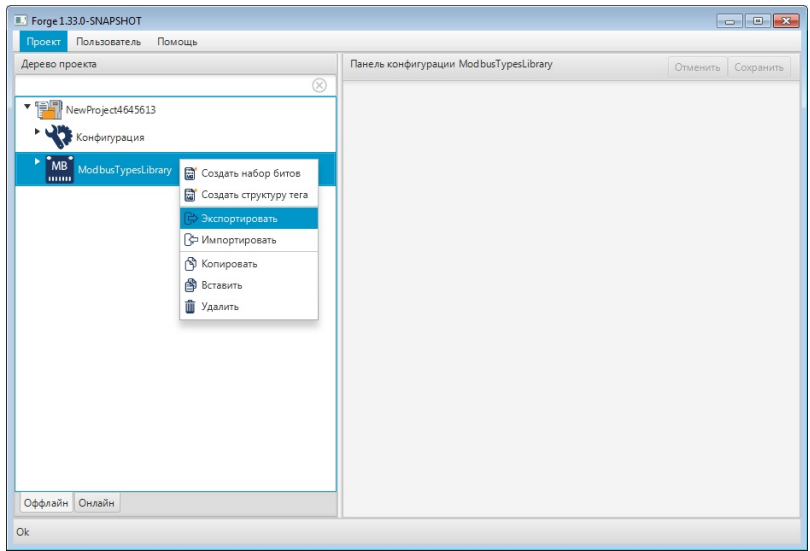

**Рисунок 21. Экспорт Modbus Types Library**

**3.** В открывшемся окне **Экспорт** *имя Modbus Types Library* укажите имя и путь сохранения файла с расширением .csv:

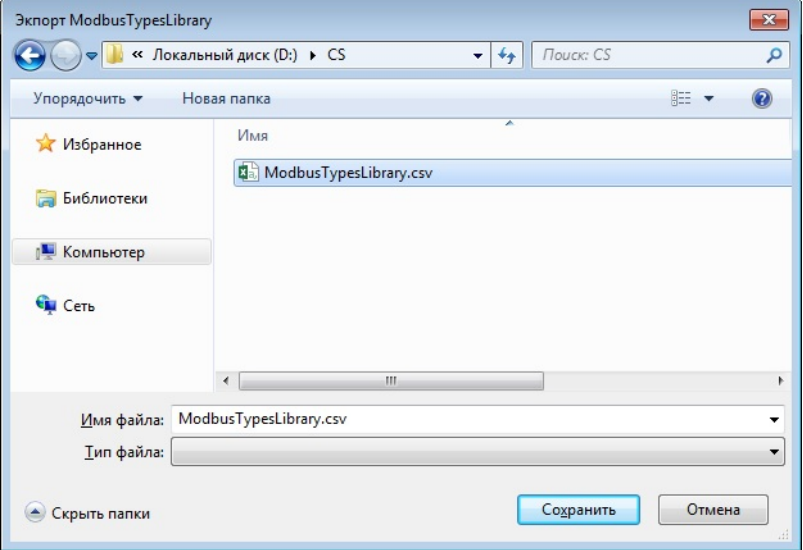

#### **Рисунок 22. Путь сохранения файла Modbus Types Library**

**4.** Выберите **Сохранить**.

Файл с заданным именем и расширением .csv будет сохранен в указанной директории.

## <span id="page-21-0"></span>**6.4. Копирование и вставка Modbus Types Library**

Операции копирования, вставки аналогичны операциям импорта, экспорта Modbus Types Library, описанным в п.п. 7.2 - 7.3 Руководства, за исключением того, что работа идет с буфером обмена.

| Пользователь<br>Помощь<br>Проект<br>Панель конфигурации ModbusTypesLibrary<br>Дерево проекта<br>Отменить Сохранить<br>$^{\circledR}$<br>▼国<br>NewProject4645613<br>Конфигурация<br>MB ModbusTypesLibrary<br>• Создать набор битов<br><b>В</b> Создать структуру тега<br>₿ Экспортировать<br>√ Импортировать<br>Копировать<br><b>В</b> Вставить<br><b>П</b> Удалить | Forge 1.33.0-SNAPSHOT |  |
|----------------------------------------------------------------------------------------------------|-----------------------|--|
|                                                                                                    |                       |  |
|                                                                                                    |                       |  |
|                                                                                                    |                       |  |
|                                                                                                    |                       |  |
|                                                                                                    |                       |  |
| Оффлайн Онлайн                                                                                                    |                       |  |

**Рисунок 23. Копирование Modbus Types Library**

## <span id="page-22-0"></span>**6.5. Создание набора битов**

Набор битов (BITSET) позволяет работать с битами одного регистра Modbus как с отдельными тегами. Каждый элемент (каждый бит) может быть доступен по отдельности.

Для того чтобы добавить набор битов в библиотеку типов Modbus, необходимо выполнить следующие действия:

- **1.** В дереве проекта правой кнопкой мыши выберите библиотеку типов Modbus.
- **2.** В открывшемся контекстном меню выберите **Создать набор битов**:

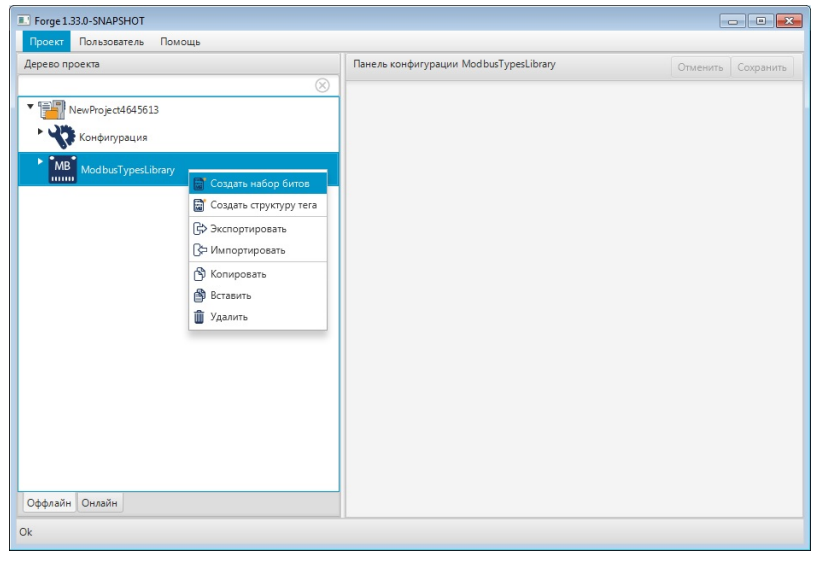

#### **Рисунок 24. Добавление набора битов**

Новый набор битов будет отображен в библиотеке.

| Дерево проекта                                | Панель конфигурации BitSet_001 |         | Отменить Сохранить |
|-----------------------------------------------|--------------------------------|---------|--------------------|
|                                               | $^{\circ}$                     |         |                    |
| NewProject4645613                             | Индекс                         | Суффикс |                    |
| Конфигурация                                  | $\mathbb O$                    |         |                    |
|                                               | $\mathbf{1}$                   |         |                    |
| MB ModbusTypesLibrary                         | $\overline{2}$                 |         |                    |
| Структуры тегов                               | 3                              |         |                    |
| • Наборы битов                                | 4                              |         |                    |
| $\frac{100 \text{ N}}{1010}$ Bit Set_001 (16) | 5                              |         |                    |
|                                               | 6                              |         |                    |
|                                               | $\overline{7}$                 |         |                    |
|                                               | 8                              |         |                    |
|                                               | $\overline{9}$                 |         |                    |
|                                               | 10                             |         |                    |
|                                               | 11                             |         |                    |
|                                               | 12                             |         |                    |
|                                               | 13                             |         |                    |
|                                               | 14                             |         |                    |
|                                               | 15                             |         |                    |
|                                               |                                |         |                    |
|                                               |                                |         |                    |
| Оффлайн Онлайн                                |                                |         |                    |

**Рисунок 25. Новый набор битов в дереве проекта**

## <span id="page-23-0"></span>**6.6. Настройка набора битов**

Для того чтобы настроить набор битов, выполните следующие действия:

- **1.** Выберите набор битов левой кнопкой мыши в дереве проекта. Отобразится панель конфигурации набора битов.
- **2.** Выберите индекс порядковый номер бита регистра Modbus.
- **3.** Заполните данные строки:

**Суффикс** - уникальная в пределах таблицы составная часть имени тега [2](#page-23-1) .

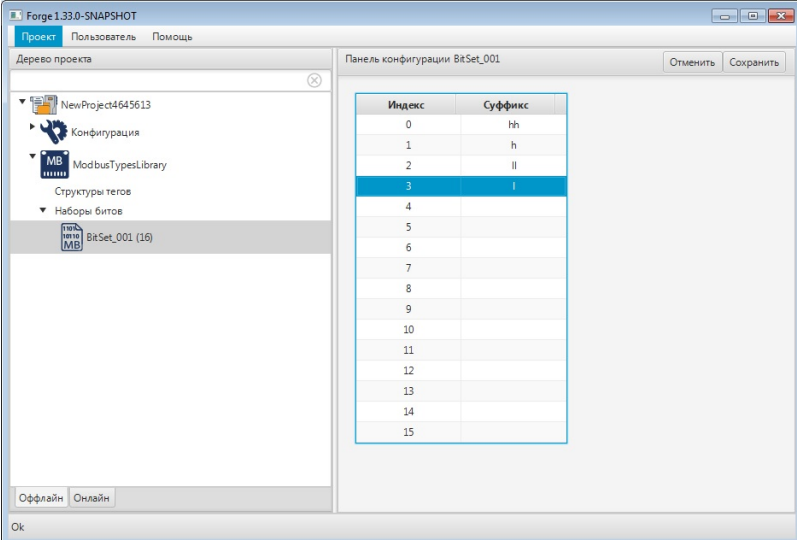

**Рисунок 26. Настройка набора битов**

<span id="page-23-1"></span> $2$  Именование суффиксов подчиняется общему правилу именования тегов, описаному в разделе 4.3.1.1. Создание OPC UA тега документа "Руководство по созданию технологического программного обеспечения станции оператора".

A

После редактирования полей ввода сохраните/отмените настройки, нажав на соответствующие кнопки Сохранить/Отменить в правом верхнем углу. Результат настройки набора битов будет сохранен в панели конфигурации.

**Внимание:** При выборе другой ноды, если в окне **Панель конфигурации** имеются несохраненные изменения, Forge предложит сохранить их через окно подтверждения, где

**Да** - сохранение измененных данных;

**Нет** - восстановление данных из базы данных;

**Отмена** - остаться на измененной ноде для дальнейшего редактирования.

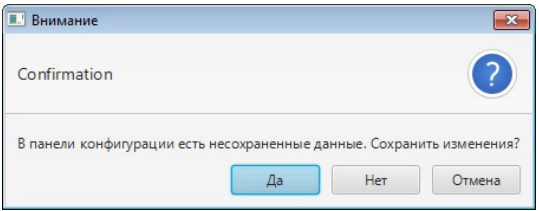

**Рисунок 27. Окно подтверждения**

### <span id="page-24-0"></span>**6.7. Импорт набора битов**

Для того чтобы импортировать данные BitSet\_001 (16) в проект, необходимо выполнить следующие действия:

- **1.** В дереве проекта правой кнопкой мыши выберите **BitSet\_001 (16)**, в который нужно импортировать данные.
- **2.** В открывшемся контекстном меню выберите **Импортировать**:

| Пользователь<br>Проект             | Помощь                  |                                |           |                       |
|------------------------------------|-------------------------|--------------------------------|-----------|-----------------------|
| Дерево проекта                     |                         | Панель конфигурации BitSet_001 |           | Отменить<br>Сохранить |
| ▼開                                 | $\circledR$             |                                |           |                       |
| NewProject4645613                  |                         | Индекс                         | Суффикс   |                       |
| Конфигурация                       |                         | $\mathbf{0}$                   | hh        |                       |
| <b>MB</b>                          |                         | $\mathbf{1}$                   | h         |                       |
| ModbusTypesLibrary<br>lumo         |                         | $\overline{2}$                 | $\rm{II}$ |                       |
| Структуры тегов                    |                         | $\overline{3}$                 |           |                       |
| ▼ Наборы битов                     |                         | 4                              |           |                       |
| $\frac{100}{1010}$ BitSet_001 (16) |                         | 5                              |           |                       |
|                                    | Переименовать           | 6                              |           |                       |
|                                    | ₿ Эскпорт таблицы тегов | $\overline{7}$                 |           |                       |
|                                    | - Импорт таблицы тегов  | 8                              |           |                       |
|                                    | • Копировать таблицу    | 9                              |           |                       |
|                                    |                         | 10                             |           |                       |
|                                    | Вставить таблицу        | 11                             |           |                       |
|                                    | <b>П</b> Удалить        | 12                             |           |                       |
|                                    |                         | 13                             |           |                       |
|                                    |                         | 14                             |           |                       |
|                                    |                         | 15                             |           |                       |
|                                    |                         |                                |           |                       |
|                                    |                         |                                |           |                       |
| Оффлайн Онлайн                     |                         |                                |           |                       |
|                                    |                         |                                |           |                       |

**Рисунок 28. Импорт BitSet\_001 (16)**

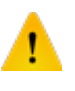

**ОСТОРОЖНО:** Во время операции *Импорт* данные конфигурации текущего BitSet\_001 (16) **полностью** заменяются на данные конфигурации импортируемого BitSet\_001.

**3.** В появившемся окне **Настройка импорта** выберете разделитель и кодировку из выпадающего списка:

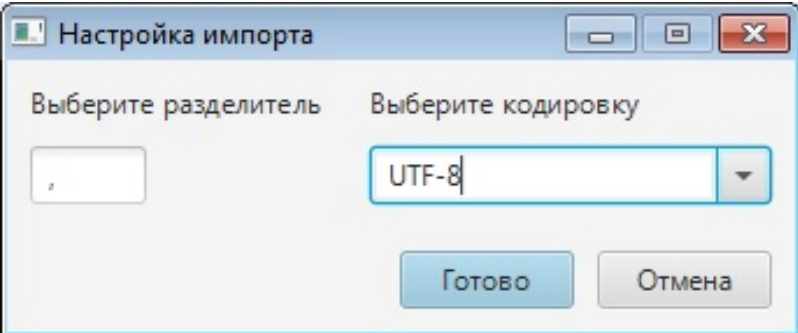

**Рисунок 29. Настройка импорта таблицы**

**4.** В открывшемся окне **Импорт** *имя BitSet\_001* укажите путь расположения файла для импорта:

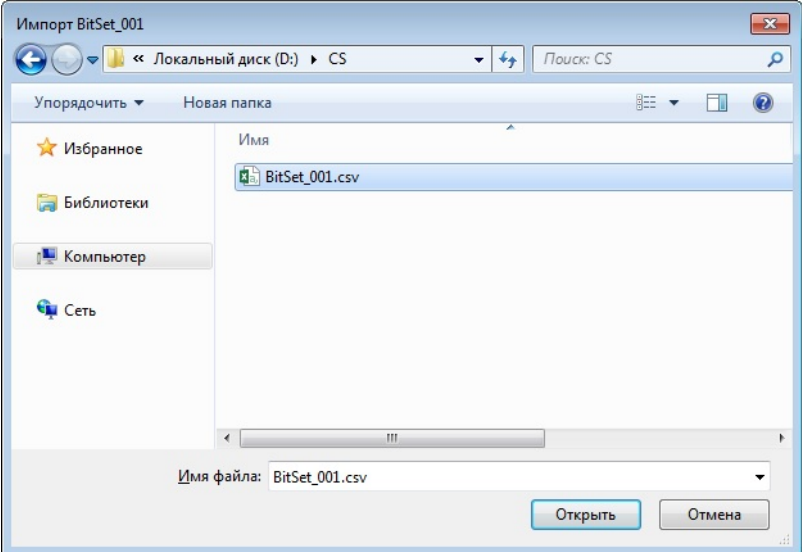

#### **Рисунок 30. Путь к файлу BitSet\_001**

**5.** Выделите нужный файл левой кнопкой мыши и выберите **Открыть**. Данные текущей конфигурации BitSet будут заменены на данные импортированной конфигурации.

## <span id="page-26-0"></span>**6.8. Экспорт набора битов**

Для того чтобы экспортировать ранее созданный BitSet\_001 (16) из проекта, необходимо выполнить следующие действия:

- **1.** В дереве проекта правой кнопкой мыши выберите **BitSet\_001 (16)** для экспорта.
- **2.** В открывшемся контекстном меню выберите **Экспортировать**:

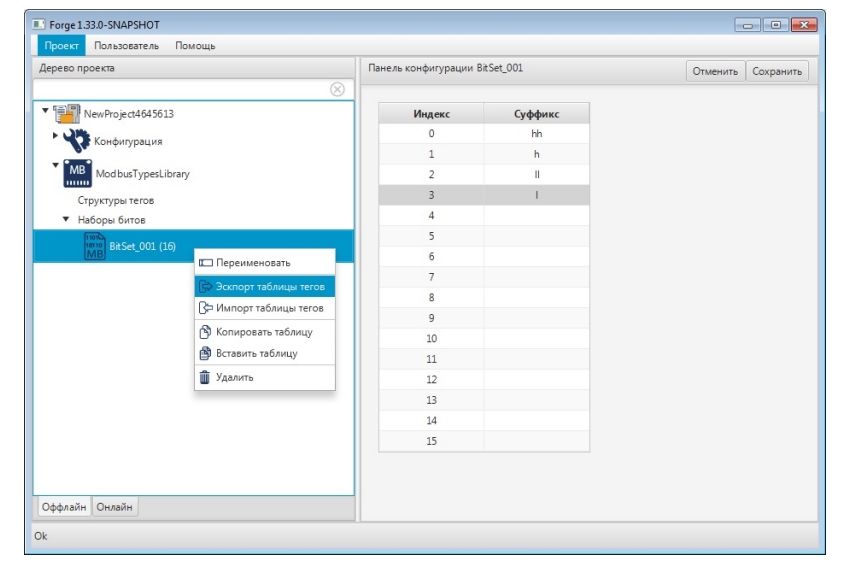

#### **Рисунок 31. Экспорт таблицы набора битов**

**3.** В появившемся окне **Настройка экспорта** выберете разделитель и кодировку из выпадающего списка:

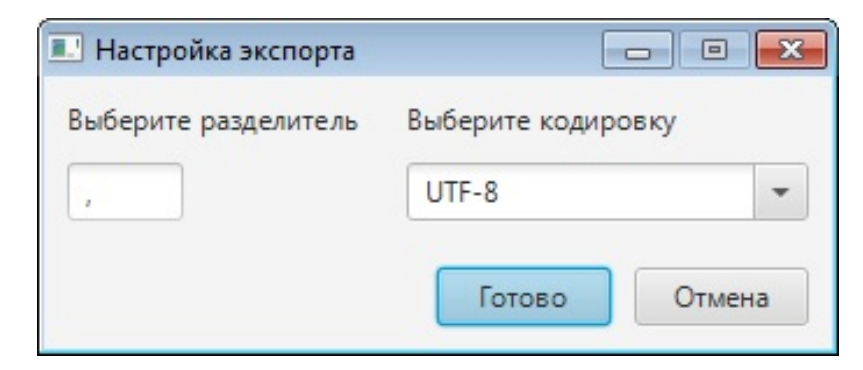

#### **Рисунок 32. Настройка экспорта таблицы**

**4.** В открывшемся окне **Экспорт** *имя BitSet \_001* укажите имя и путь сохранения файла с расширением .csv:

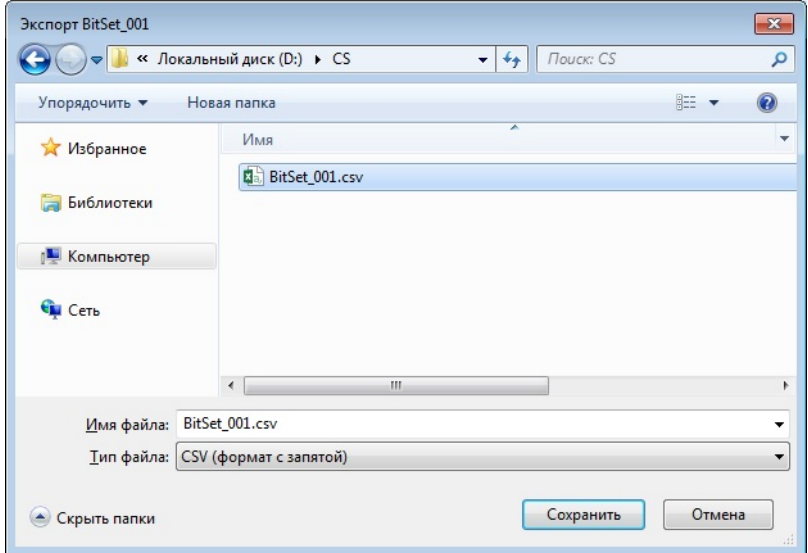

#### **Рисунок 33. Путь сохранения файла BitSet\_001**

**5.** Выберите **Сохранить**.

Файл с заданным именем и расширением .csv будет сохранен в указанной директории.

#### <span id="page-27-0"></span>**6.9. Создание структуры тега**

Структура тега представляет собой пользовательский тип данных, состоящий из простых типов данных.

Для того чтобы добавить структуру тега в библиотеку типов Modbus, необходимо выполнить следующие действия:

**1.** В дереве проекта правой кнопкой мыши выберите библиотеку типов Modbus.

**2.** В открывшемся контекстном меню выберите **Создать структуру тега**:

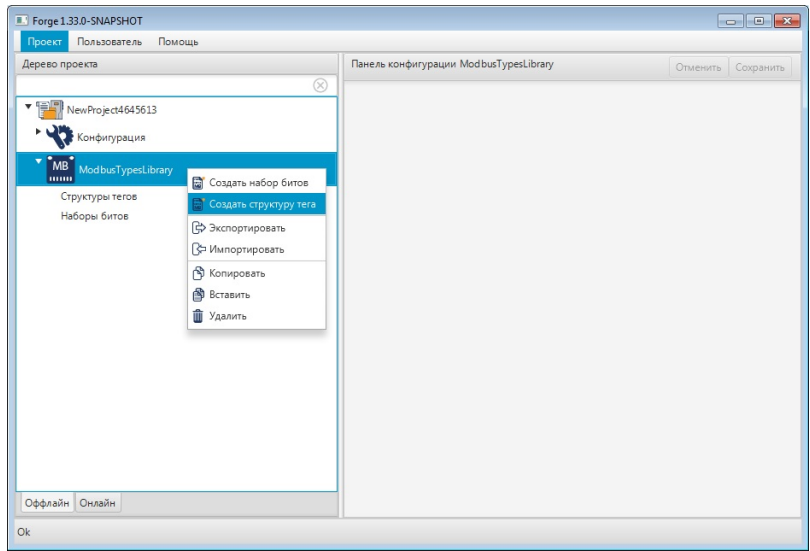

#### **Рисунок 34. Добавление структуры тега**

Новая структура тега будет отображена в библиотеке.

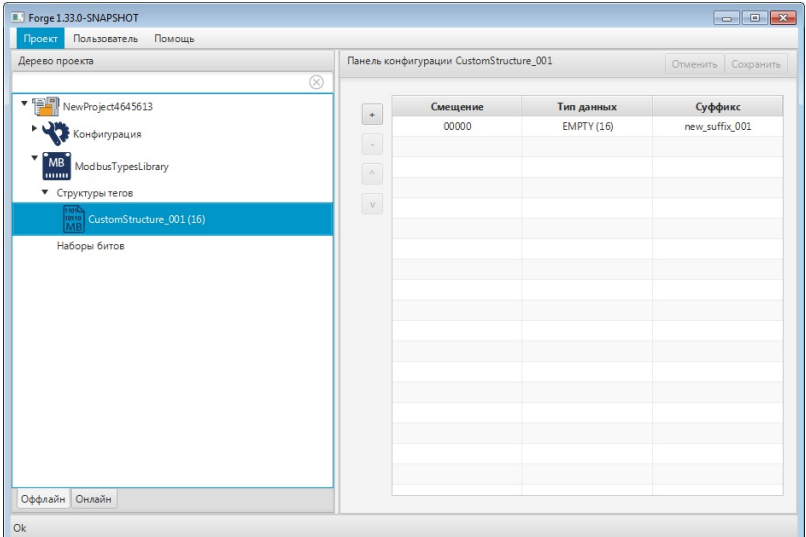

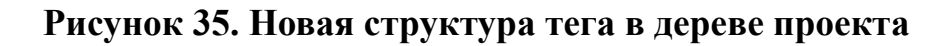

## <span id="page-28-0"></span>**6.10. Настройка структуры тега**

Для того чтобы настроить структуру тега, выполните следующие действия:

- **1.** Выберите структуру тега левой кнопкой мыши в дереве проекта. Отобразится панель конфигурации структуры тега.
- **2.** Добавьте строку в таблицу при помощи кнопки .
- **3.** Заполните данные добавленной строки:
	- **Тип данных** тип данных для чтения/записи;

# **Внимание:** Тип данных *Empty* позволяет исключить из опроса заданные адреса.

• **Суффикс** – уникальная в пределах таблицы составная часть имени тега[3](#page-29-0) .

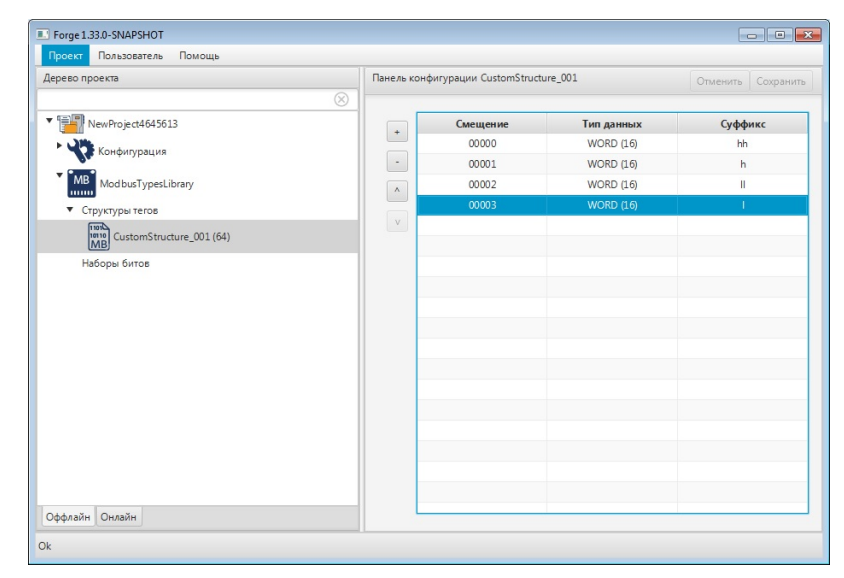

#### **Рисунок 36. Настройка структуры тега**

После редактирования полей ввода сохраните/отмените настройки, нажав на соответствующие кнопки Сохранить/Отменить в правом верхнем углу. Результат настройки структуры тега будет сохранен в панели конфигурации.

**Внимание:** При выборе другой ноды, если в окне **Панель конфигурации** имеются несохраненные изменения, Forge предложит сохранить их через окно подтверждения, где

**Да** - сохранение измененных данных;

**Нет** - восстановление данных из базы данных;

**Отмена** - остаться на измененной ноде для дальнейшего редактирования.

<span id="page-29-0"></span>Именование суффиксов подчиняется общему правилу именования тегов, описаному в разделе 4.3.1.1. Создание OPC UA тега документа "Руководство по созданию технологического программного обеспечения станции оператора".

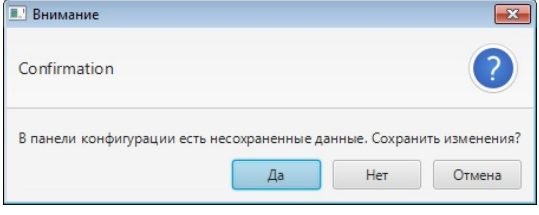

**Рисунок 37. Окно подтверждения**

## <span id="page-30-0"></span>**6.11. Импорт структуры тега**

Для того чтобы импортировать данные CustomStructure\_001 (64) в проект, необходимо выполнить следующие действия:

- **1.** В дереве проекта правой кнопкой мыши выберите **CustomStructure\_001 (64)**, в который нужно импортировать данные.
- **2.** В открывшемся контекстном меню выберите **Импортировать**:

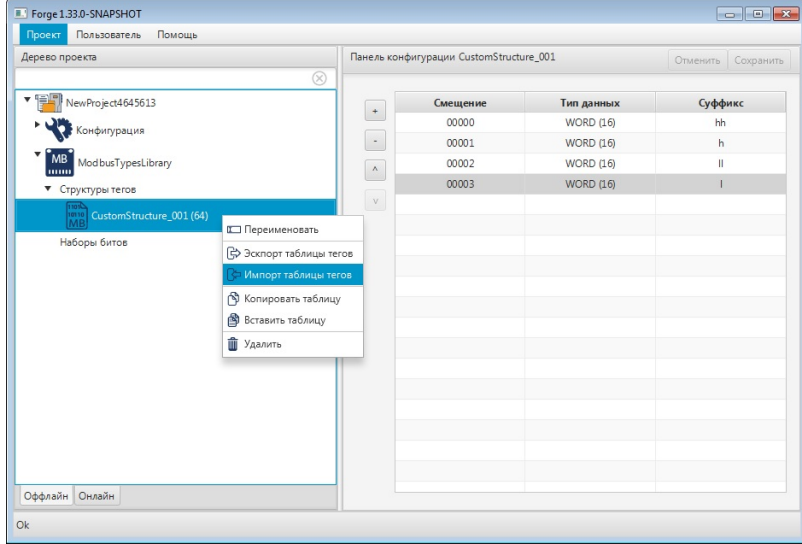

**Рисунок 38. Импорт CustomStructure\_001 (64)**

**ОСТОРОЖНО:** Во время операции *Импорт* данные конфигурации текущего CustomStructure\_001 (64) **полностью** заменяются на данные конфигурации импортируемого CustomStructure\_001.

**3.** В появившемся окне **Настройка импорта** выберете разделитель и кодировку из выпадающего списка:

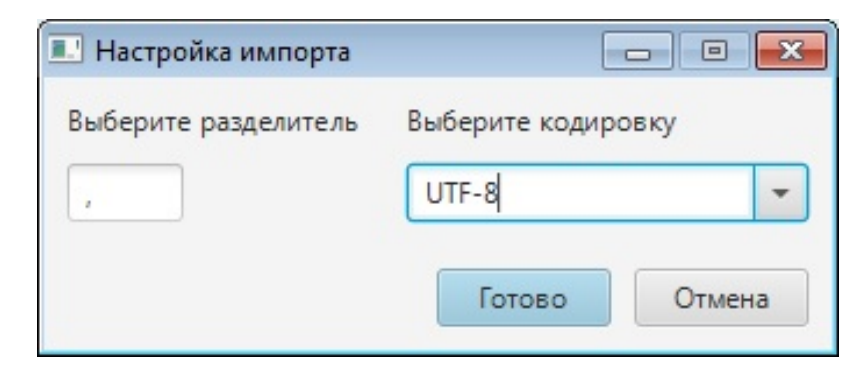

#### **Рисунок 39. Настройка импорта таблицы**

**4.** В открывшемся окне **Импорт** *имя CustomStructure\_001* укажите путь расположения файла для импорта:

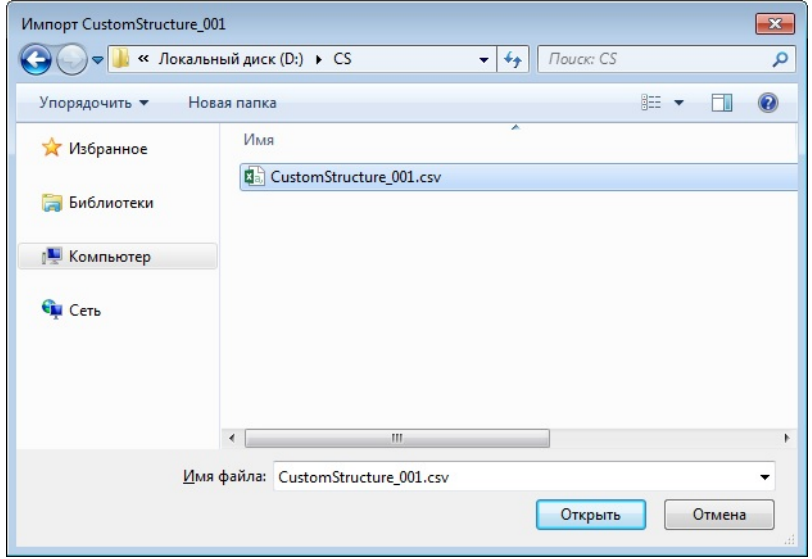

#### **Рисунок 40. Путь к файлу CustomStructure\_001**

**5.** Выделите нужный файл левой кнопкой мыши и выберите **Открыть**. Данные текущей конфигурации CustomStructure\_001 (64) будут заменены на данные импортированной конфигурации.

## <span id="page-31-0"></span>**6.12. Экспорт структуры тега**

Для того чтобы экспортировать ранее созданный CustomStructure\_001 (64) из проекта, необходимо выполнить следующие действия:

- **1.** В дереве проекта правой кнопкой мыши выберите **CustomStructure\_001 (64)** для экспорта.
- **2.** В открывшемся контекстном меню выберите **Экспортировать**:

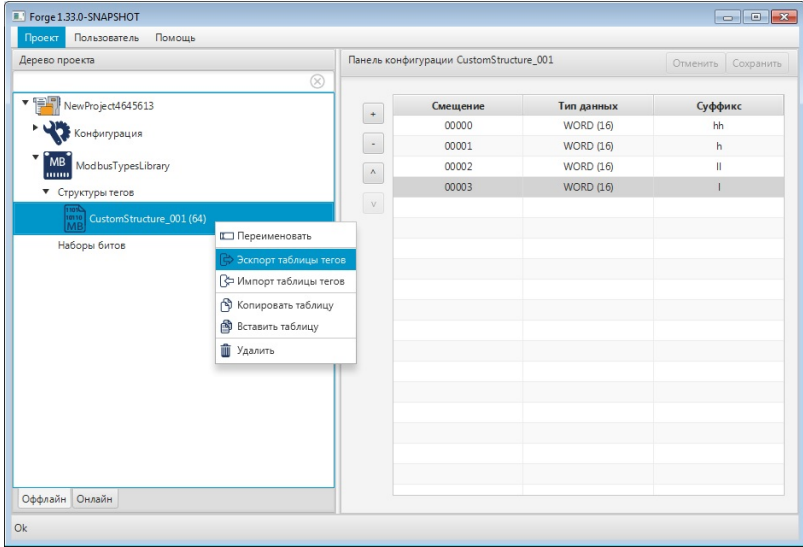

#### **Рисунок 41. Экспорт таблицы структуры тега**

**3.** В появившемся окне **Настройка экспорта** выберете разделитель и кодировку из выпадающего списка:

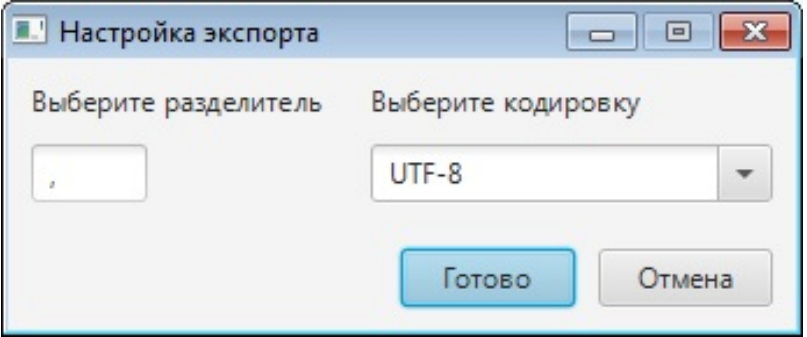

#### **Рисунок 42. Настройка экспорта таблицы**

**4.** В открывшемся окне **Экспорт** *имя CustomStructure\_001* укажите имя и путь сохранения файла с расширением .csv:

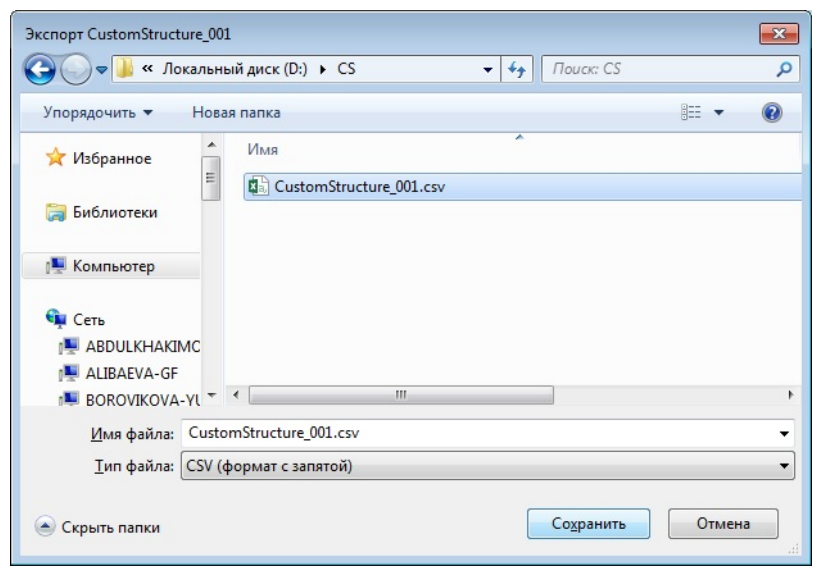

**Рисунок 43. Путь сохранения файла CustomStructure\_001 5.** Выберите **Сохранить**.

Файл с заданным именем и расширением .csv будет сохранен в указанной директории.

## <span id="page-33-0"></span>**6.13. Удаление библиотеки типов Modbus из проекта**

Для того чтобы удалить библиотеку типов Modbus из проекта, необходимо выполнить следующие действия:

- **1.** В дереве проекта правой кнопкой мыши выберите библиотеку.
- **2.** В открывшемся контекстном меню выберите **Удалить**:

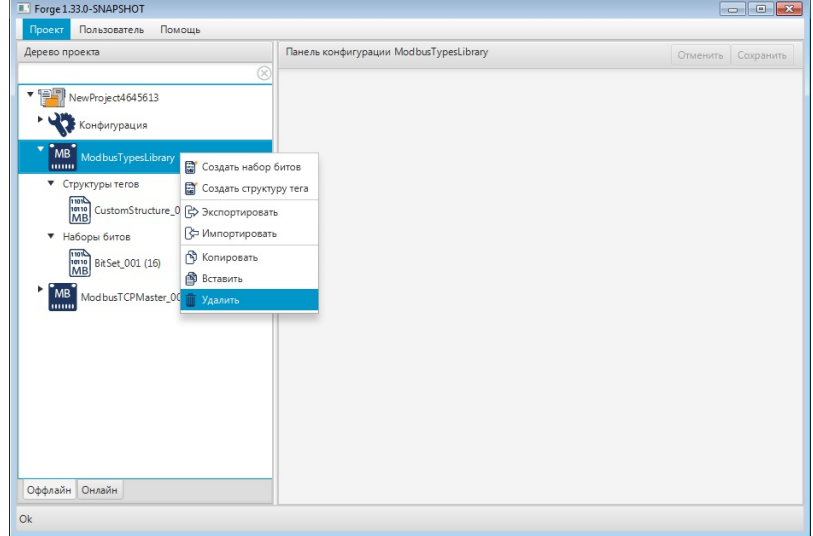

#### **Рисунок 44. Удаление Modbus Types Library**

**3.** Если содержащиеся в библиотеке пользовательские типы данных используются в картах Modbus, то попытка удаления вызовет сообщение об ошибке:

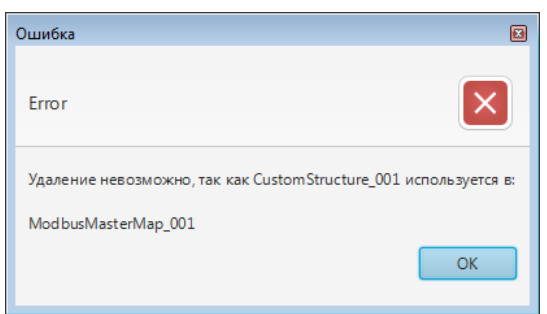

#### **Рисунок 45. Ошибка удаления**

- **4.** Закройте окно, нажав кнопку **ОК**.
- **5.** Удалите все упоминания о пользовательских типах данных из карт Modbus и повторите операцию.
- **6.** Подтвердите удаление, нажав кнопку **ОК**.

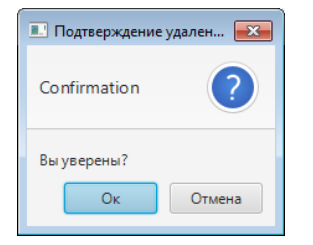

### **Рисунок 46. Удаление библиотеки типов Modbus**

Библиотека типов Modbus будет удалена из дерева проекта.